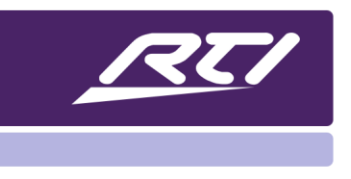

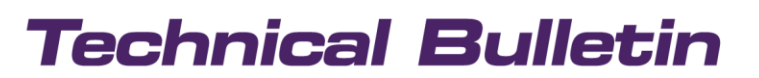

Programming Steps · Installation Notes · Integration Tips

### **Miravue VIP-1 Firmware Update**

#### **NOTES:**

You must **reset the VIP-1 power two times** to complete firmware update process. Do not copy both "trnhd.bin" and "trnhd ml.bin" to the flash drive at once, only one at a time. We recommend using two USB flash drives for each of these files which shortens the update process significantly.

#### **Update the Miravue VIP-1 firmware following these steps:**

- 1. Unplug power cable from VIP-1.
- 2. Extract the "trnhd.bin" file from the firmware update .zip file and copy it to the root directory of a USB flash drive. If there is already a "trnhd ml.bin" in the root directory of the USB flash drive, remove it otherwise the firmware update might not work.
- 3. Eject the flash drive from your computer using the command "Safely Remove Hardware and Eject Media" to avoid data corruption.
- 4. Insert the flash drive into either USB port of the VIP-1.
- 5. Connect the HDMI Out port of the VIP-1 to a display using an HDMI cable.
- 6. Plug in power cable to the VIP-1. **NOTE:** Wait while the unit boots up. The screen will display the "Update in Progress" page and may show a blank screen briefly as the unit applies the update.

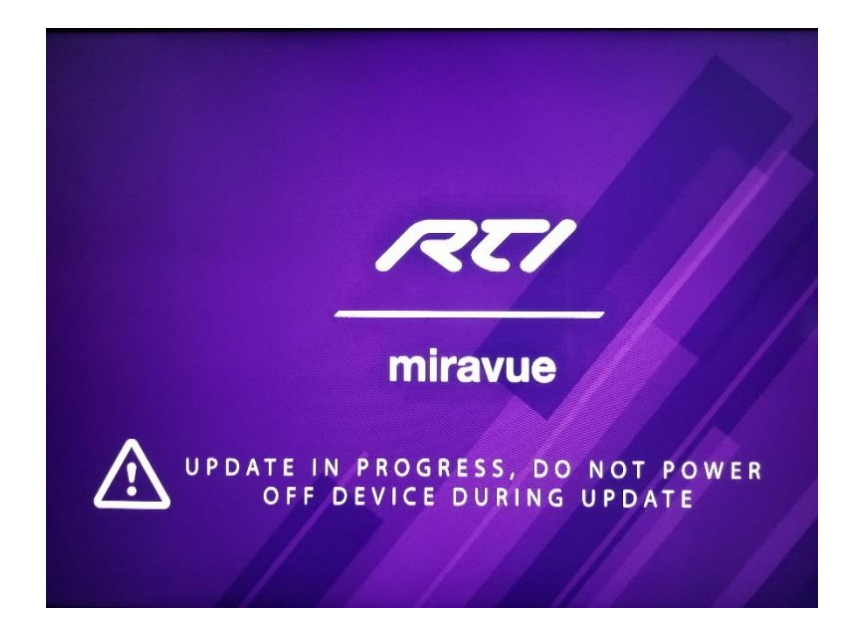

## **Technical Bulletin**

7. Once the first part of the update is complete, the VIP-1 home screen shows firmware version 19958.19958.2aa04f3.

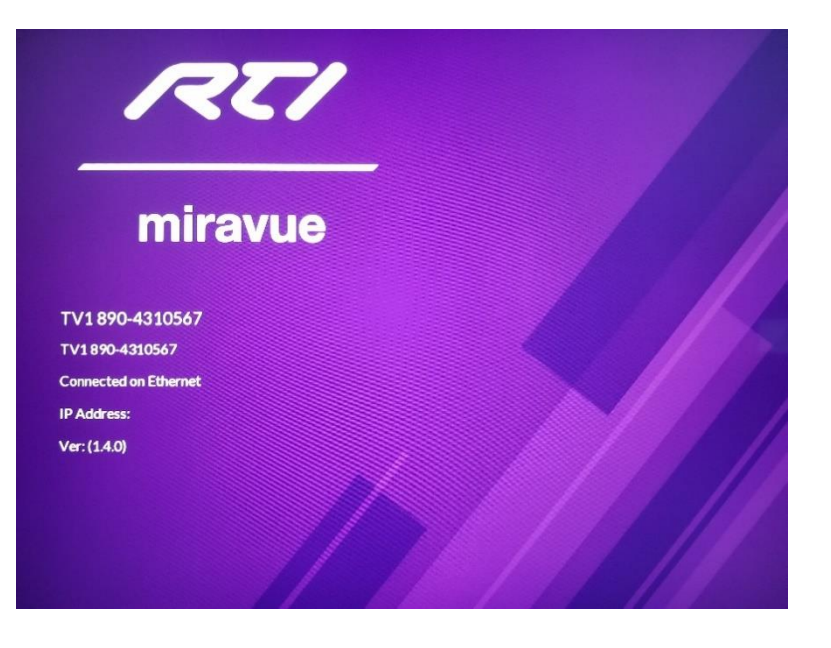

- 8. Unplug the power cable from the VIP-1
- 9. Extract the "trnhd ml.bin" file from the firmware update .zip file and copy it to the root directory of a USB flash drive. Remove the "trnhd.bin" file you have copied to the flash drive to perform the first part of the update.
- 10. Eject flash drive from your computer using the command "Safely Remove Hardware and Eject Media" to avoid data corruption.
- 11. Insert the flash drive into either USB port of the VIP-1.
- 12. Connect the HDMI Out port of the VIP-1 to a display using an HDMI cable.
- 13. Plug in power cable to the VIP-1. **NOTE:** Wait while the unit boots up and applies the final updates. The screen will display the "Update in Progress" page and may show a blank screen briefly as the unit applies the update.

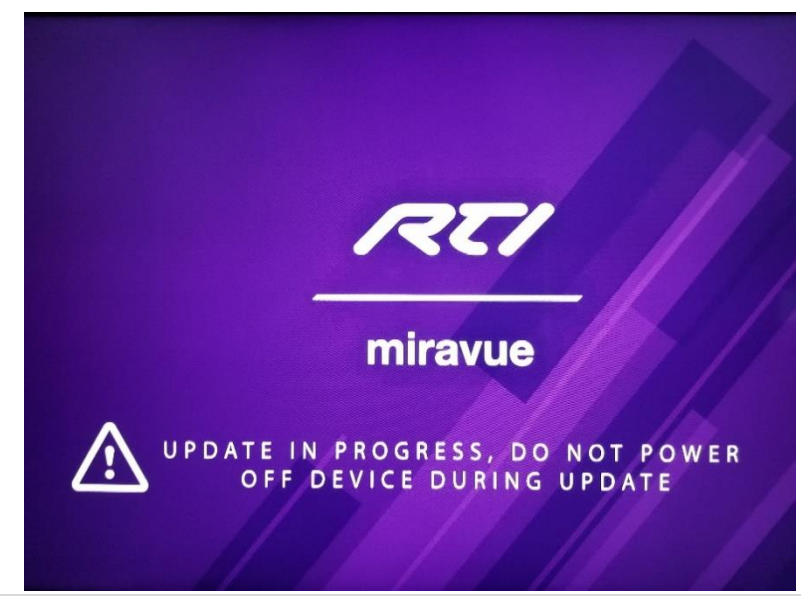

# **Technical Bulletin**

### **Miravue VIP-1 Firmware Update**

- 14. Once the second part of the update is complete, verify the firmware version matches the version specified in the readme file. The process is complete when the Miravue "home" screen is shown again.
- 15. Unplug the USB flash drive.

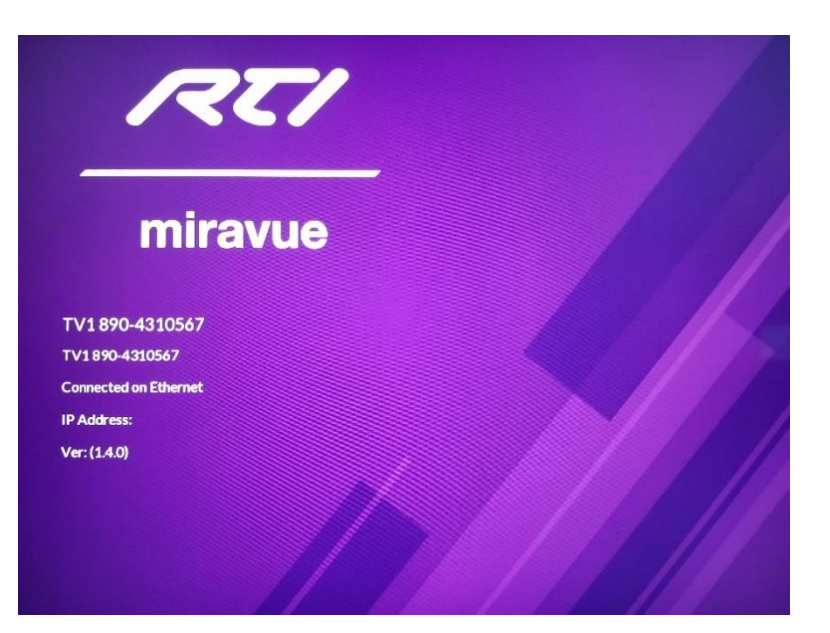